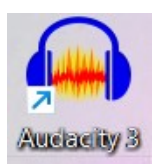

 Ouvrir Audacity : dans la barre de recherche (en bas), taper « aud »  **Audacity apparaît : cliquer dessus !**

**1 er PARAMETRE du son : enregistrez un THEME avec différents TIMBRE.**

a) Cliquez sur **Enregistrement** (rouge) et faire **3 ou 4 sons** en essayant d'utiliser différents

**TIMBRES (***chant, BRUITS de bouche, de mains...). FAIRE des SONS INTERESSANTS !!!*

b) Cliquez sur Stop (jaune) . Cliquez sur Lecture pour <u>écouter</u> :  $\times$  Piste audio  $\bullet$ Stéréo.44100Hz

effacer la piste si elle ne vous plaît pas (**X** à côté de Piste audio) et recommencer !

- **c)** Enregistrer **son travail régulièrement :**
- **1. Fichier**
- **2. Enregistrer le projet sous (choisir l'endroit où vous allez l'enregistrer pour le RETROUVER!)**
- **3. Au collège : cliquer sur** « Ce PC »
- **4. Double cliquer sur le lecteur «** K : **»**
- **5. Double cliquer sur** devoirs (créer un dossier « Musique »)
- **6. Cliquer dans la rubrique** Nom du fichier : écrire « classe Nom Prénom AUP »

#### **7. Cliquer sur** Enregistrer

**ATTENTION !!! Si une fonction ne marche pas, attention à être en position arrêt**

Reprenez votre travail : **(et penser à enregistrer régulièrement)**

d) **Sélectionner votre THEME =** sélectionner vos sons. (on clique et on « glisse » sur les sons)

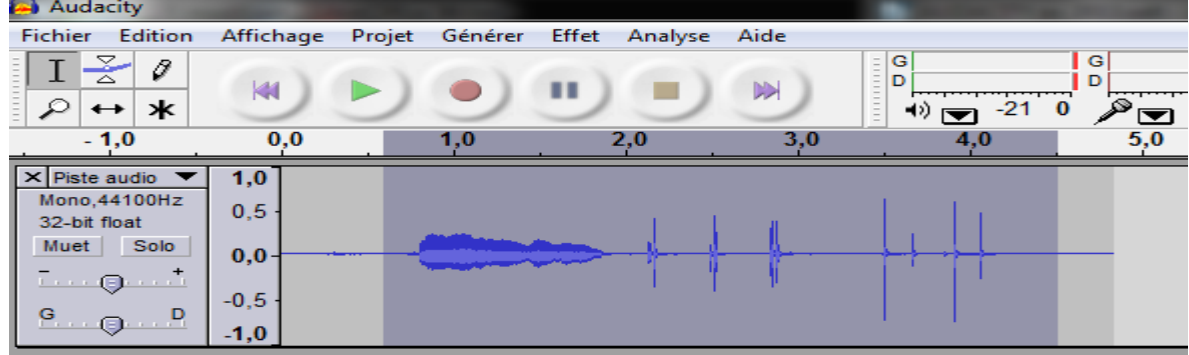

e) Cliquer sur **« Edition »,« Copier ».** 

**Cliquer sur la piste APRES votre THEME : « Edition », « Coller ».** Votre thème apparaît une seconde fois*.*

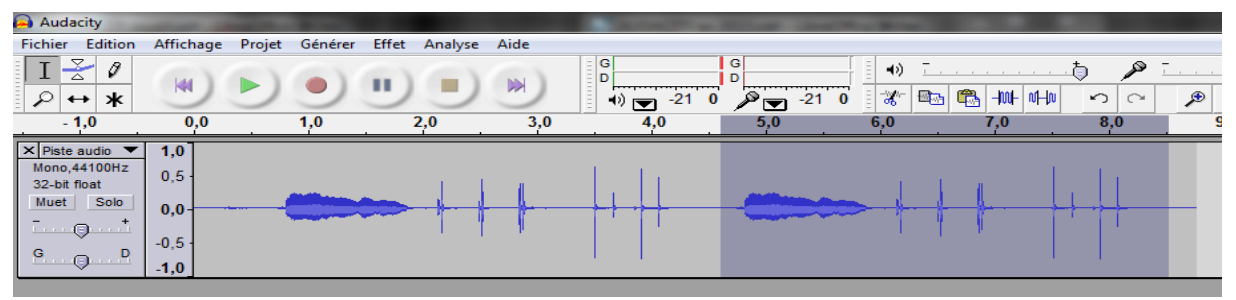

#### **2 e PARAMETRE du son : modifier l' INTENSITE du son**

- a) Vérifier que votre 2<sup>e</sup> THEME est bien sélectionné (voir image précédente)
- b) Cliquer sur « Effets » et tester : **Amplification...** = **INTENSITE**

*ATTENTION au VOLUME SONORE ! Modifiez le Gain <sup>-</sup> qui début de la piste si besoin* 

*Remarque : Si une fonction ne marche pas, attentions à être en position arrêt*

Penser à **enregistrer régulièrement. EN CAS D'ERREUR, cliquer sur Edition=>Annuler**

## **3 e PARAMETRE du son : modifier la HAUTEUR du son**

- a) Cliquer sur la piste **APRES votre 2<sup>e</sup> THEME modifié** et refaire : « Edition », « Coller ».
- *b)* Cliquer sur « Effets » et « **Changer la HAUTEUR** » = plus aigu ou plus grave

## **4 e PARAMETRE du son : modifier la DUREE du son**

a) Cliquer sur la piste APRES votre 2è THEME modifié et refaire : « Edition », « Coller ». **« Changer le tempo »** = modifie la vitesse, augmente ou diminue la **DUREE** des sons.

# b) **ENREGISTRER !!** et **NE PLUS MODIFIER CE DEBUT DE MORCEAU**

- c) **Exporter son travail en « mp3 » pour le TRANSMETTRE (ENT, mail...)**
- **1. Fichier**

**2. Pas « Enregistrer » mais « Exporter » en mp3 !!! (choisir l'endroit où vous allez l'enregistrer pour le RETROUVER!)**

- **3. Au collège : cliquer sur le lecteur « K: »puis** \devoirs\ (créer un dossier « Musique »)
- **4. Cliquer dans la rubrique Nom de fichier : mettre sa « Classe + Nom Prénom»**
- **5. Vérifier la rubrique Type de fichier : mp3**
- **8. Cliquer sur Enregistrer**

**ATTENTION !!! Si une fonction ne marche pas, attention à être en position arrêt**

--------------------------------------------------------------------------------------------------------------------------------- S'il vous reste du temps , **A LA SUITE du morceau,** vous pouvez :

- a) sélectionner différentes parties et les copier/coller pour mélanger vos sons
- b) Cliquez sur « Pistes » pour « Ajouter une nouvelle... » piste qui apparaît en dessous et coller vos sons pour les superposer.
- c) Tester d'autres effets sur ces sons rajoutés à la fin : inverser sens, écho, wah wah, Delay, répéter...et aussi, panoramique  $\sigma$   $\sigma$  au début de la piste.

===> **ENREGISTRER régulièrement !!!**